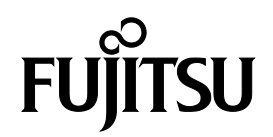

# UH-X Instructions for updating drivers and BIOS

Windows 10

B6FK-5161-01EN Z0

#### **Contents**

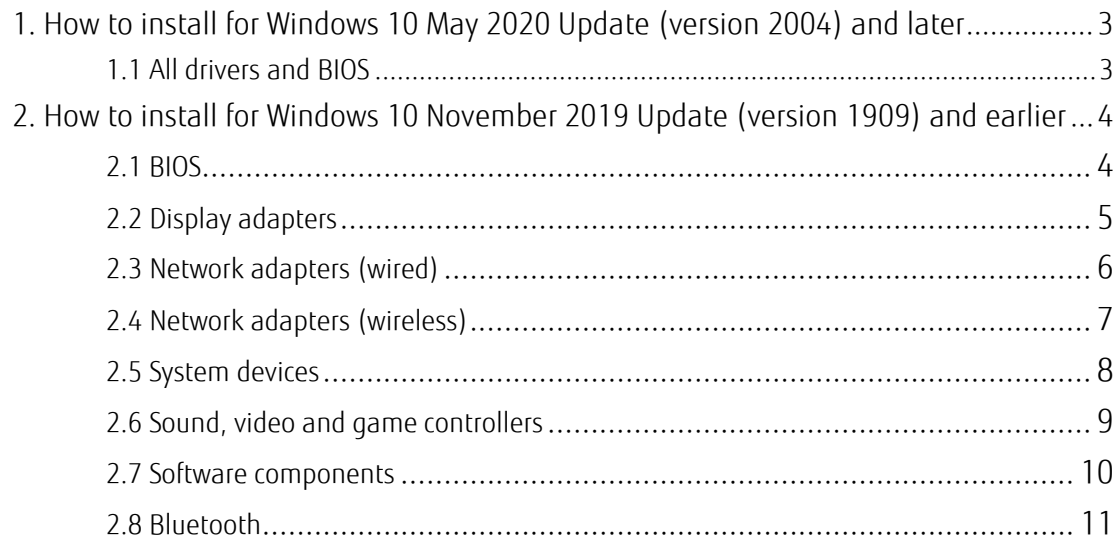

#### **Copyright**

Fujitsu Client Computing Limited has made every effort to ensure the accuracy and completeness of this document. However, as ongoing development efforts are continually improving the capabilities of our products, we cannot guarantee the accuracy of the contents of this document. We disclaim liability for errors, omissions or future changes.

Microsoft, Windows, MS, Windows 10 are registered trademarks of the Microsoft Corporation of the United States in the United States and other countries.

Intel® and the Intel logo are trademarks of Intel Corporation or its subsidiaries.

The Bluetooth® word mark and logos are registered trademarks owned by Bluetooth SIG, Inc. and any use of such marks by Fujitsu Client Computing Limited is under license. Other trademarks and trade names are those of their respective owners.

Other product names are trademarks or registered trademarks of their respective companies.

Copyright Fujitsu Client Computing Limited 2020. No part of this publication may be copied, reproduced or translated, without the prior written consent of Fujitsu Client Computing Limited. No part of this publication may be stored or transmitted in any electronic form without the written consent of Fujitsu Client Computing Limited.

## <span id="page-2-0"></span>**1. How to install for Windows 10 May 2020 Update (version 2004) and later**

### <span id="page-2-1"></span>**1.1 All drivers and BIOS**

- 1. Open "Settings".
- 2. Click "Update & Security".
- 3. Click "View optional updates" when it is displayed.

NOTE: If "View optional updates" is not displayed, there is no new driver.

4. Click "Driver updates" when it is displayed.

NOTE: If "Driver updates" is not displayed, there are no new drivers and new BIOS.

5. The driver names are listed. Click to select the checkbox to the left of the driver name you want to install, and then click "Download and Install".

# <span id="page-3-0"></span>**2. How to install for Windows 10 November 2019 Update (version 1909) and earlier**

### <span id="page-3-1"></span>**2.1 BIOS**

- 1. Open "Device Manager".
- 2. Find "System Firmware" under the "Firmware" device.
- 3. Right click on the "System Firmware".
- 4. Select Update driver software. You will get a popup that states "Update Driver Software System Firmware".
- 5. Select Search automatically for updated driver software.
- 6. Wait while "Searching online for drivers." is displayed.
- 7. If "Windows has successfully updated your drivers" is displayed, the driver update is successful. Click "Close" to close.
- 8. You will get a popup that states "System Settings Change", then click the "Yes" button.
- 9. Wait for Windows to reboot and complete the update with the following message and the Fujitsu logo: "Please wait while we install a system update"
- 10. Windows starts when the update is complete.
- 11. Open "Device Manager".
- 12. Make sure that the "!" mark is not attached to the "System Firmware".
- <span id="page-4-0"></span>1. Open "Device Manager".
- 2. Find "Intel(R) UHD Graphics 610" or "Intel(R) UHD Graphics 620" under the " Display adapters" device.
- 3. Right click on the "Intel(R) UHD Graphics 610" or "Intel(R) UHD Graphics 620".
- 4. Choose "Update driver".
- 5. When "Update driver [Device Name]" opens, select "Search automatically for drivers". NOTE: The latest version is installed when "The best drivers for your device are already installed" is displayed.
- 6. "Searching online for drivers." is displayed. The display switches in the order of "Downloading drivers..." and "Installing drivers.".
- 7. Finish when "Windows has successfully updated your drivers" is displayed.
- 8. Click "Close" to close.
- <span id="page-5-0"></span>1. Open "Device Manager".
- 2. Find "Intel(R) Ethernet Connection (6) I219-LM" or "Intel(R) Ethernet Connection (6) I219-V" under the "Network adapters" device.
- 3. Right click on the "Intel(R) Ethernet Connection (6) I219-LM" or "Intel(R) Ethernet Connection (6) I219-V".
- 4. Choose "Update driver".
- 5. When "Update driver [Device Name]" opens, select "Search automatically for drivers". NOTE: The latest version is installed when "The best drivers for your device are already installed" is displayed.
- 6. "Searching online for drivers." is displayed. The display switches in the order of "Downloading drivers..." and "Installing drivers.".
- 7. Finish when "Windows has successfully updated your drivers" is displayed.
- 8. Click "Close" to close.
- <span id="page-6-0"></span>1. Open "Device Manager".
- 2. Find "Intel(R) Wireless-AC 9560" or "Intel(R) Wireless-AC 9560 160MHz" under the "Network adapters" device.
- 3. Right click on the "Intel(R) Wireless-AC 9560" or "Intel(R) Wireless-AC 9560 160MHz".
- 4. Choose "Update driver".
- 5. When "Update driver [Device Name]" opens, select "Search automatically for drivers". NOTE: The latest version is installed when "The best drivers for your device are already installed" is displayed.
- 6. "Searching online for drivers." is displayed. The display switches in the order of "Downloading drivers..." and "Installing drivers.".
- 7. Finish when "Windows has successfully updated your drivers" is displayed.
- 8. Click "Close" to close.

### <span id="page-7-0"></span>**2.5 System devices**

- 1. Open "Device Manager".
- 2. Find "Intel(R) Management Engine Interface" under the "System devices" device.
- 3. Right click on the "Intel(R) Management Engine Interface".
- 4. Choose "Update driver".
- 5. When "Update driver [Device Name]" opens, select "Search automatically for drivers". NOTE: The latest version is installed when "The best drivers for your device are already installed" is displayed.
- 6. "Searching online for drivers." is displayed. The display switches in the order of "Downloading drivers..." and "Installing drivers.".
- 7. Finish when "Windows has successfully updated your drivers" is displayed.
- 8. Click "Close" to close.
- <span id="page-8-0"></span>1. Open "Device Manager".
- 2. Find "Realtek(R) Audio" under the "Sound, video and game controllers" device.
- 3. Right click on the "Realtek(R) Audio".
- 4. Choose "Update driver".
- 5. When "Update driver [Device Name]" opens, select "Search automatically for drivers". NOTE: The latest version is installed when "The best drivers for your device are already installed" is displayed.
- 6. "Searching online for drivers." is displayed. The display switches in the order of "Downloading drivers..." and "Installing drivers.".
- 7. Finish when "Windows has successfully updated your drivers" is displayed.
- 8. Click "Close" to close.

### <span id="page-9-0"></span>**2.7 Software components**

- 1. Open "Device Manager".
- 2. Find "Realtek Audio Effects Component" under the "Software components" device.
- 3. Right click on the "Realtek Audio Effects Component".
- 4. Choose "Update driver".
- 5. When "Update driver [Device Name]" opens, select "Search automatically for drivers". NOTE: The latest version is installed when "The best drivers for your device are already installed" is displayed.
- 6. "Searching online for drivers." is displayed. The display switches in the order of "Downloading drivers..." and "Installing drivers.".
- 7. Finish when "Windows has successfully updated your drivers" is displayed.
- 8. Click "Close" to close.
- 9. Similarly, update "Realtek Audio Universal Service", "Realtek Hardware Support Application", and "Waves Audio Effects Component" by returning to step 2.

### <span id="page-10-0"></span>**2.8 Bluetooth**

- 1. Open "Device Manager".
- 2. Find "Intel(R) Wireless Bluetooth(R)" under the "Bluetooth" device.
- 3. Right click on the "Intel(R) Wireless Bluetooth(R)".
- 4. Choose "Update driver".
- 5. When "Update driver [Device Name]" opens, select "Search automatically for drivers". NOTE: The latest version is installed when "The best drivers for your device are already installed" is displayed.
- 6. "Searching online for drivers." is displayed. The display switches in the order of "Downloading drivers..." and "Installing drivers.".
- 7. Finish when "Windows has successfully updated your drivers" is displayed.
- 8. Click "Close" to close.